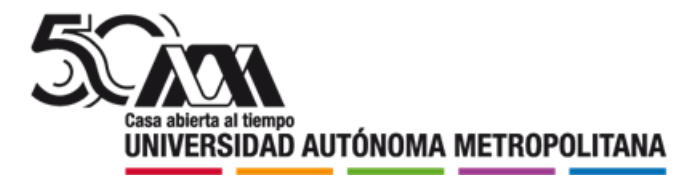

## **PROCESO PARA EL TRÁMITE DE BECAS 2024**

## **Instructivo para el registro, envío y presentación de la Carta Compromiso para el pago de la Beca de Continuación de Estudios**

1. Ingresa al link <https://siae.uam.mx:8443/sae/pos/aercwbegm002> (se habilitará el registro a partir del 9 de abril de 2024)

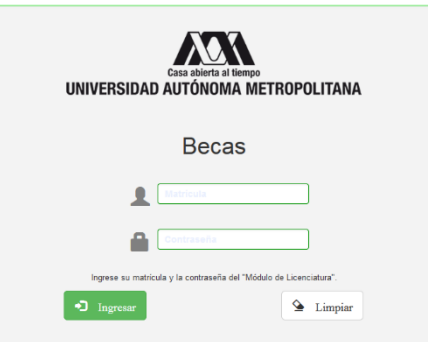

2. El ingreso es con la matrícula y la contraseña del módulo de información escolar.

3. En la sección de Carta Compromiso Continuación de Estudios: da click en imprimir la Carta Compromiso:

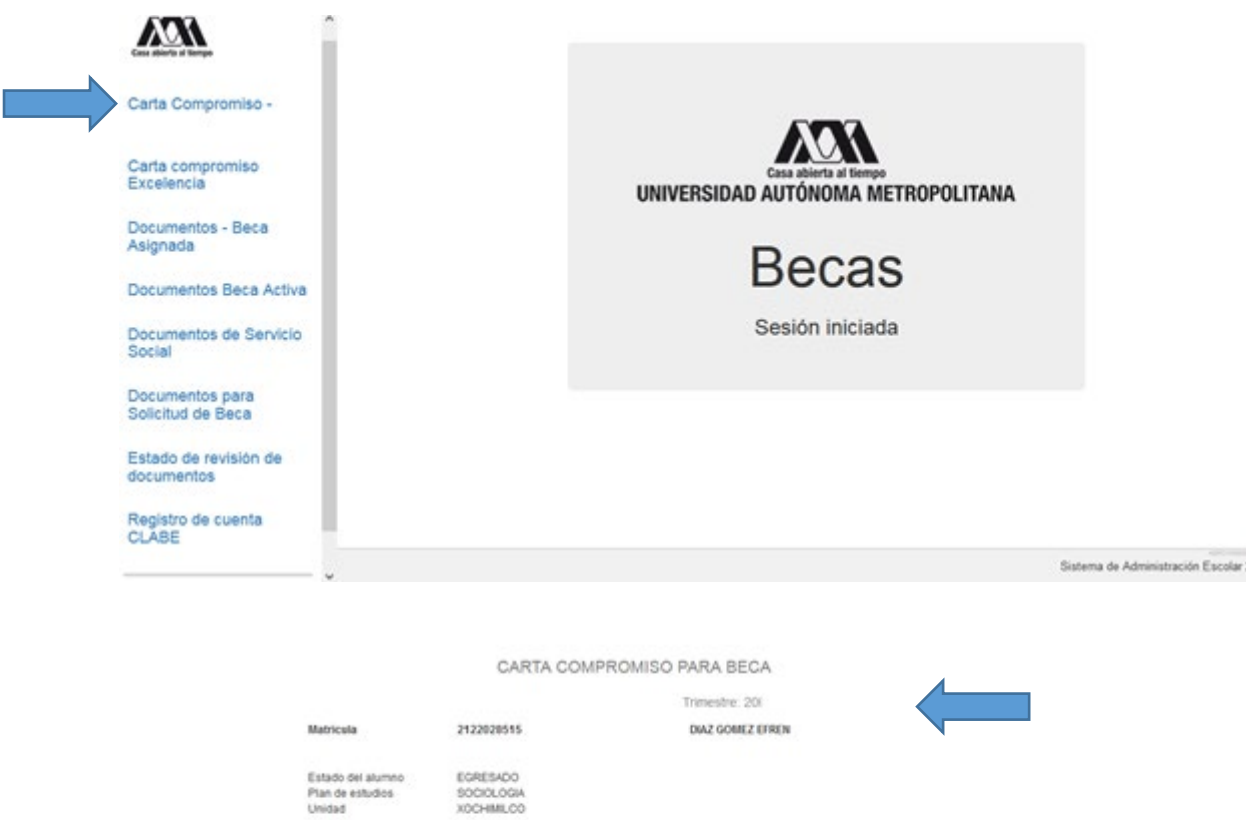

: Beca con estado ASIGNADA !

EPRCWBBES001/SAE/DMP

4. Firma la carta compromiso (la firma deberá ser igual a la Identificación Oficial) en tinta azul o negra, como se muestra en el ejemplo (si la carta se imprime en más de una hoja cada hoja deberá ser firmada).

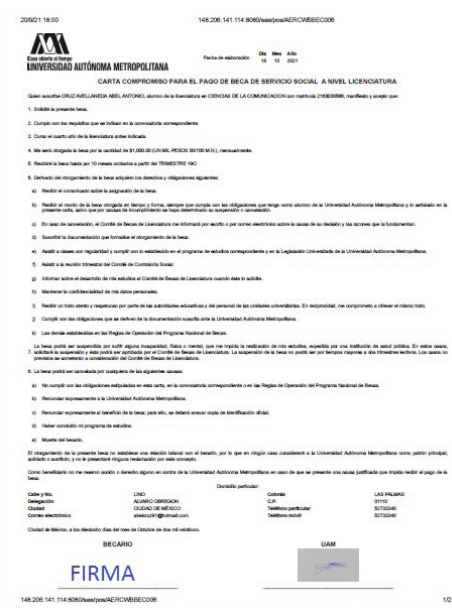

5. Ingresa a la sección de Documentos "Beca Asignada".

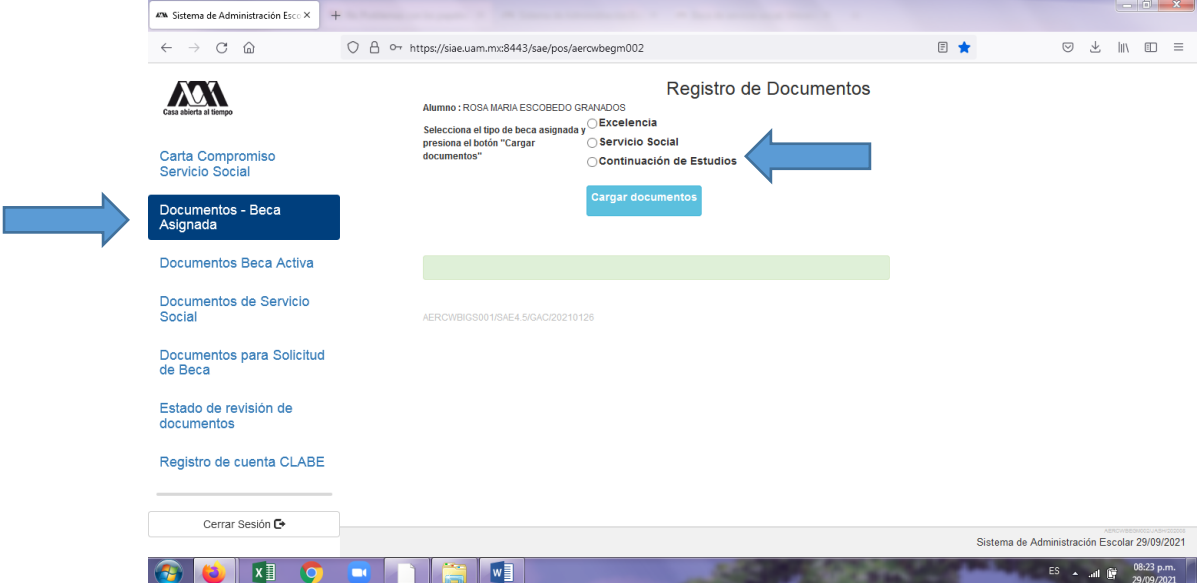

6. Escanea el documento, guardarlo en formato PDF y regístralo en la opción CARTA COMPRMISO (deberá ser legible, el nombre del archivo no debe tener caracteres especiales ni espacios en blanco y no debe tener un tamaño mayor a 1MB):

**a) Carta Compromiso debidamente firmada (la firma deberá ser igual a la de la Identificación Oficial).**

- 7. Ingresa a la sección de Estado de Revisión de Documentos y verifica el estado de los documentos revisados.
- 8. Cerrar Sesión

**Únicamente en caso de tener problema con la cuenta bancaria registrada y requerir el cambio de la CLABE Interbancaria, del 08 al 12 de abril** deberás escanear y enviar tu identificación oficial o credencial de la UAM al correo electrónico [tramitesbecas@correo.uam.mx](mailto:tramitesbecas@correo.uam.mx) **(envía solo un correo electrónico)** el asunto lo deberás nombrar en el siguiente orden y con los siguientes criterios:

- Número de matrícula
- Un guion bajo
- CCLABE (Cambio CLABE)
- Un guion bajo
- Los tres primeros caracteres de la Unidad: AZC, CUA, IZT, LER o XOC
- Un guion bajo
- CE (Continuación de Estudios)
- Un guion bajo
- Apellido Paterno Apellido Materno Nombre(s)

Ejemplo: 2144500265\_CCLABE\_XOC\_CE\_RiveraGuzmanMiguelAngel.pdf

## **En el texto del correo se debe escribir la causa o motivo de la solicitud del cambio de la CLABE Interbancaria**

Una vez revisado el correo se te dará respuesta de "ACEPTADO" y podrás ingresar al sistema para modificar la CLABE Interbancaria y registrar nuevamente el Documento Bancario.

Deberás registrar el **Documento Bancario de la nueva cuenta:**

- o Debe tener los siguientes datos: Nombre completo del beneficiario, Nombre del Banco, Número de cuenta y CLABE Interbancaria.
- o La cuenta debe ser de débito y es obligatorio que se encuentre a nombre del beneficiario.<br>O **Debe permitir transferencias electrónicas, retiros y depósitos mayores al monto total de**
- o **Debe permitir transferencias electrónicas, retiros y depósitos mayores al monto total de la beca y no debe tener límite de depósitos al mes (se recomienda nivel 4); La beca podrá ser cancelada si el deposito es rechazado por problemas con la cuenta bancaria.**
- o La cuenta debe pertenecer a una institución bancaria que resida dentro del territorio nacional.
- o Se aceptan cuentas de los siguientes bancos: BBVA, Banamex, Santander, HSBC, Banorte, Scotiabank, Banco Azteca, Inbursa, Banregio.
- o **NO SE ACEPTAN CUENTAS DE: Banco SOFOM, Banco IXE, Banco Wal-Mart, Cuenta Efectiva Jóvenes de Bancoppel o Banco Ahorro Famsa.**
- 
- <sup>o</sup> **NO SE ACEPTA MONEDERO ELECTRÓNICO.** <sup>o</sup> **NO DEBE SER CUENTA DE INVERSIÓN.**
	- **Ejemplo:**

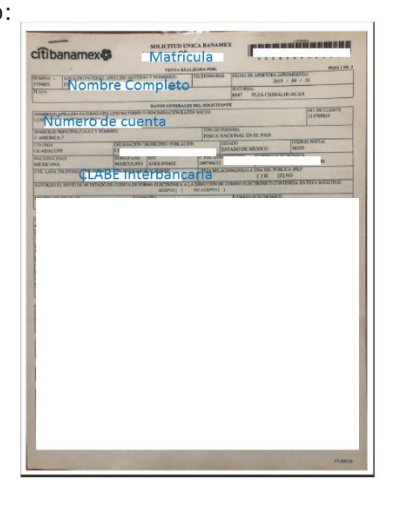

Ingresa a la sección de Registro de la cuenta CLABE

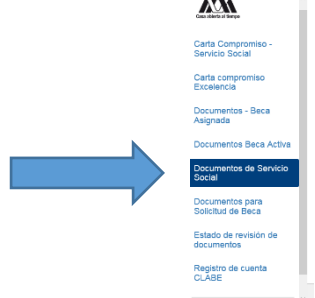

Registrar la cuenta CLABE la cual está integrada por un conjunto de 18 dígitos numéricos y selecciona el banco, almacena la información. **Debe realizarse una sola vez y correctamente debido a que no se podrá modificar la información posteriormente (si ya realizaste este proceso en otra modalidad de beca no es necesario que la vuelvas a registrar)**

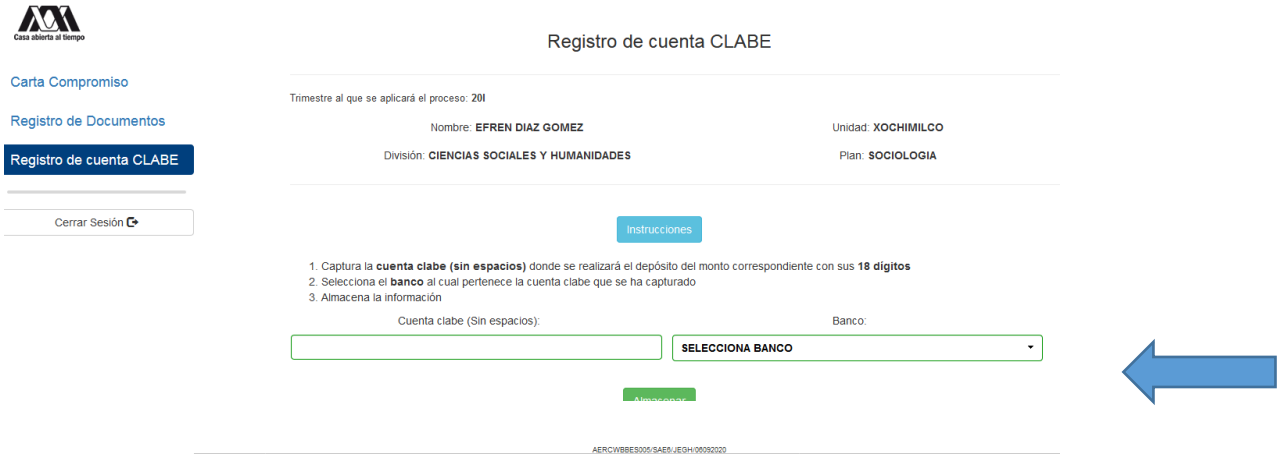

Ingresa a la sección de Estado de Revisión de Documentos y verifica el estado de los documentos revisados.

Cerrar Sesión

**SI EL DOCUMENTO SE ENCUENTRA RECHAZADO SE DEBE ELIMINAR Y REGISTRAR NUEVAMENTE EL CORREGIDO.**

## **IMPORTANTE**

**Para recibir el pago de la beca es requisito indispensable registrar en el sistema los documentos indicados, recuerda que el nombre de los archivos no debe tener caracteres especiales, ni símbolos o espacios en blanco, además no debe tener un tamaño mayor a 1MB.**

**1) Carta Compromiso debidamente firmada.**

**Los documentos se revisarán y serán aceptados o rechazados (En caso de ser rechazado algún documento deberás eliminarlo y registrar el correcto).**

**Para recibir el pago de la beca es requisito indispensable que la CLABE Interbancaria sea la misma que el documento bancario y esté a nombre del beneficiario.**

**La fecha límite para registrar los documentos será el 12 de abril hasta las 18:00hrs y la revisión documental se podrá realizar y corregir hasta el 19 de abril hasta las 18:00hrs, en caso contrario, no se podrá realizar el pago el último día hábil del mes de abril o dentro de los 5 primeros días hábiles del mes de mayo.**

"Este programa es público ajeno a cualquier partido político. Queda prohibido el uso para fines distintos a los establecidos en el programa".